## TAINS 無線 LAN システム ゲストアカウントによる接続方法

## **【MacOS X の場合】**

東北大学情報シナジー機構では、学内の既存のアカウントを有しない構成員の方や学内からのゲストの方に、 TAINS 無線 LAN システムのアクセスポイントにのみ対応した⼀時的なアカウント(以下「ゲストアカウン ト」)を提供しています。

このマニュアルでは、すでにゲストアカウントを取得している方を対象として、TAINS 無線 LAN システム に接続する⽅法をご案内します。

【接続に必要な情報】

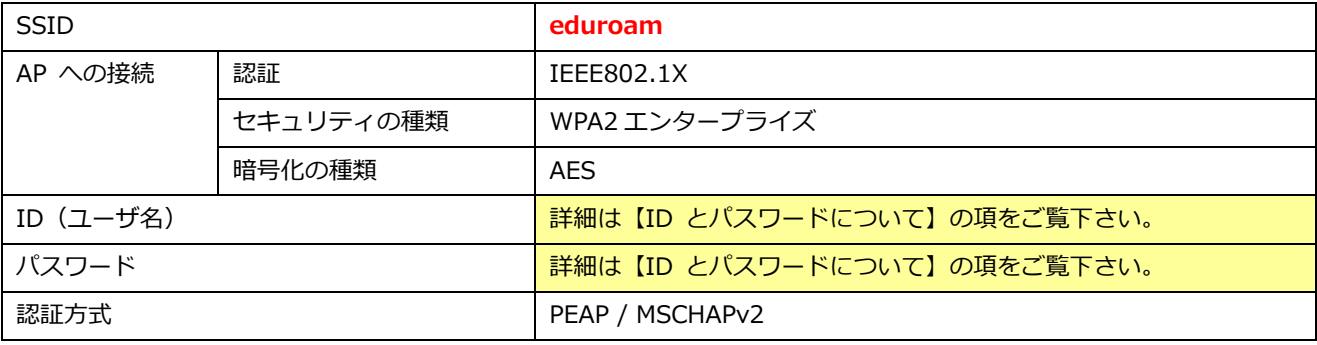

【ID とパスワードについて】

ゲストアカウントの利⽤を希望する⽅は、最寄りの東北⼤ ID を持つ常勤の教職員(代表者)を通してゲス トアカウントを申請します。利⽤者ご⾃⾝からは申請できません。

申請すると、代表者を通じて以下のゲストアカウントが付与されます。

ID(ユーザ名):**xxxx9999@guest.tohoku.ac.jp**

「xxxx」は、代表者が申請時に指定するか自動的に設定された任意の半角英数字 1〜4 文字です。

「9999」は、代表者が申請した希望アカウント数に応じて⾃動付与される連番です。

パスワード:**パスワード**

ID とあわせて⾃動的に付与される任意の⽂字列です。

ID、パスワードは変更することはできません。

【接続手順】

1.システム設定アイコンをクリックします。

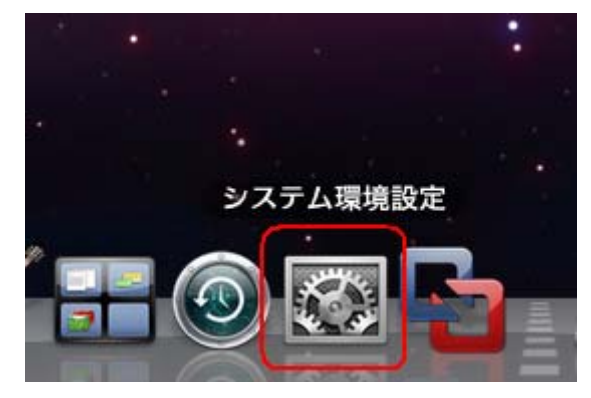

2.「システム環境設定」画面で「ネットワーク」アイコンをクリックします。

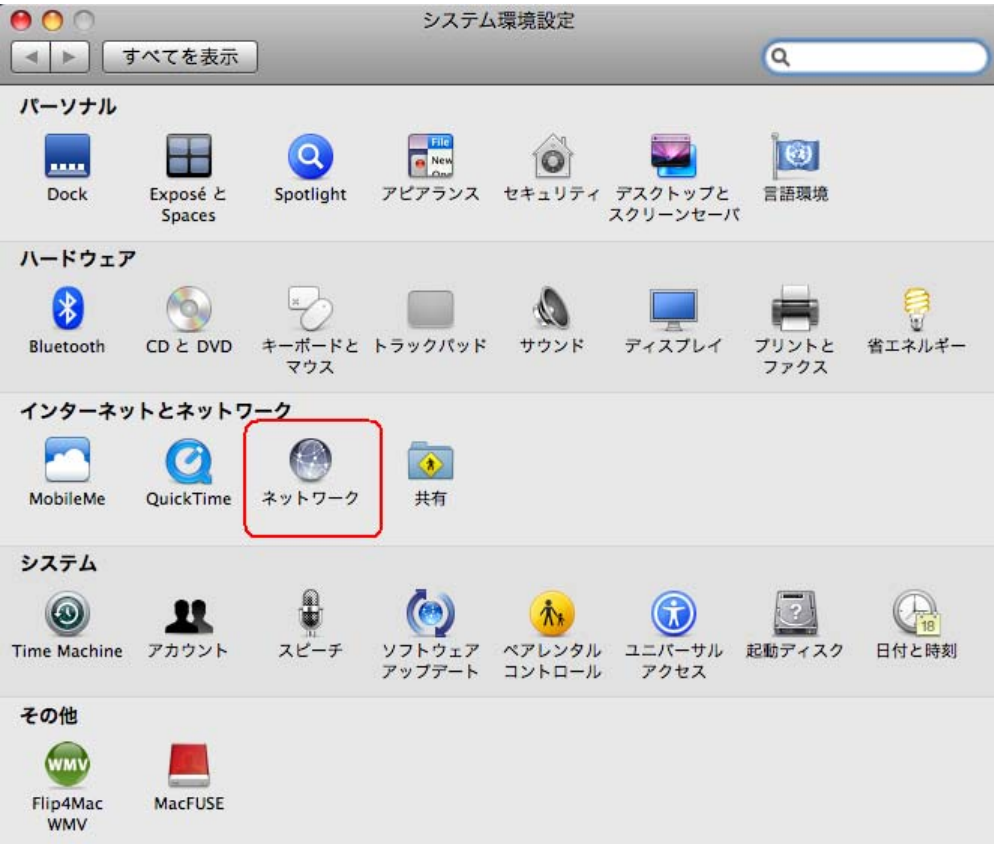

3.「AirMac」をクリックします。

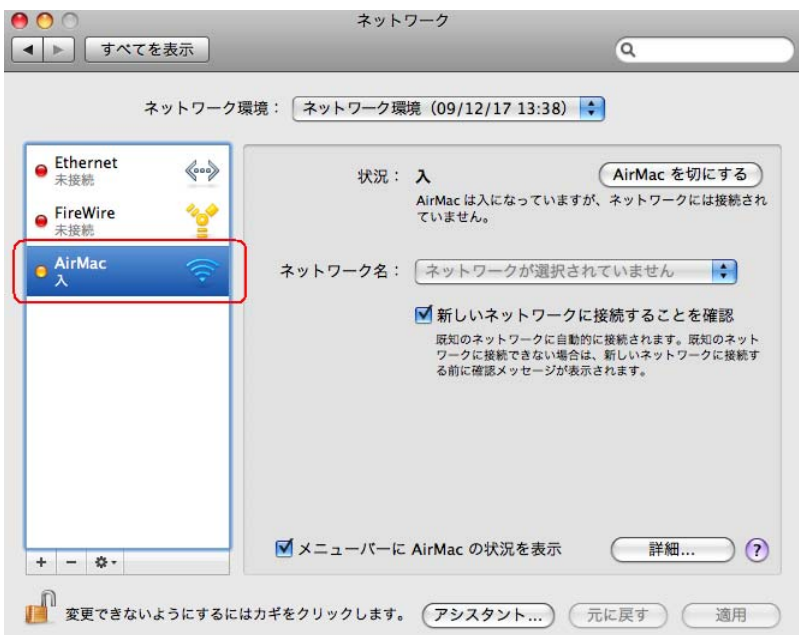

4.「ネットワーク名」から「eduroam」をクリックします。

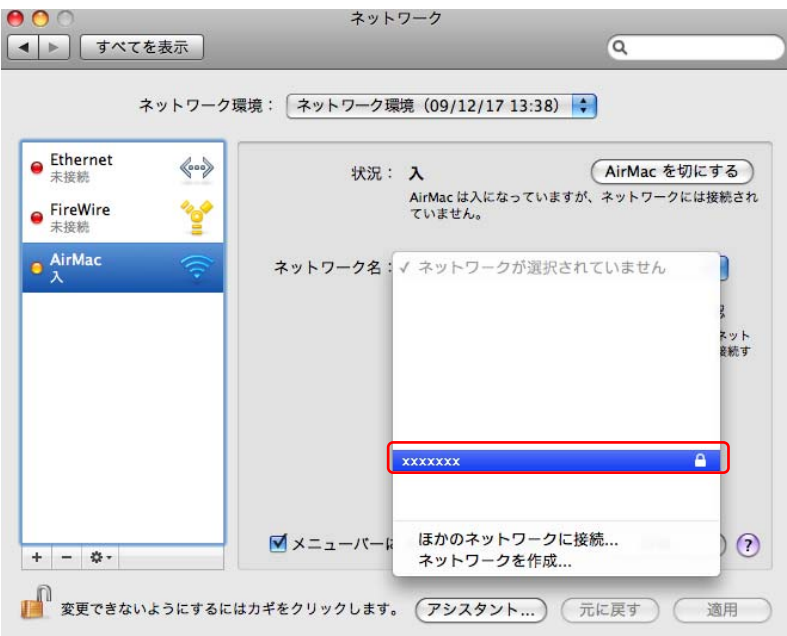

5.接続に使うユーザ名とパスワードを入力し、「OK」をクリックします。

ユーザ名、パスワード:お持ちの eduroam アカウント(p.1 を参照)

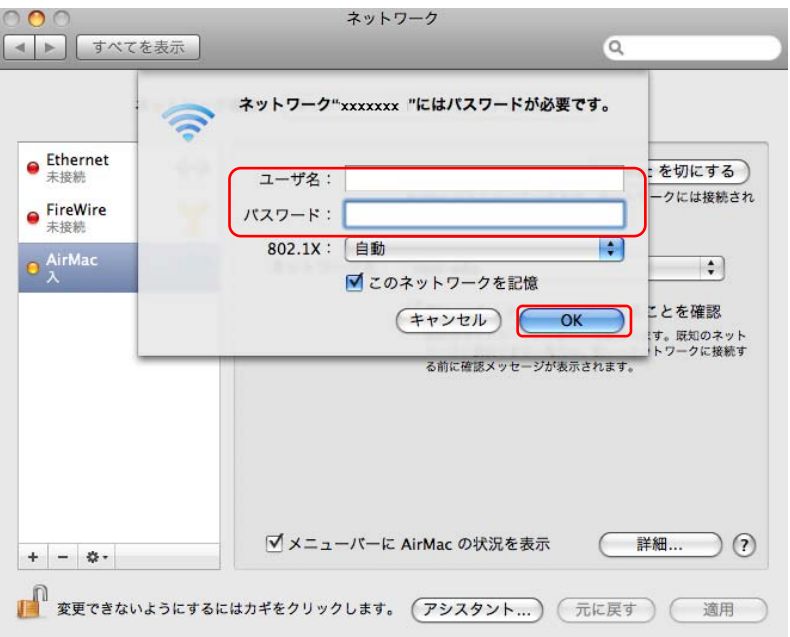

6.「続ける」をクリックします。

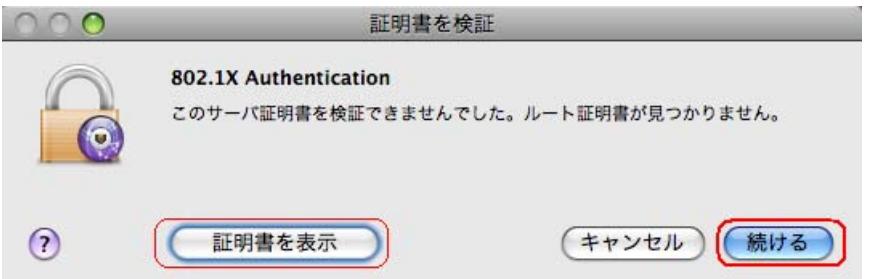

【補足】

・上記はレルムが「@eduroam.tohoku.ac.jp」及び「@student.tohoku.ac.jp」の利用者の接続手順です。それ以外の 利用者の場合は、手順や表示される内容が異なる場合があります。

7.状況が「認証済み」になるのを確認し、「適用」をクリックし、画面を閉じます。

IP アドレス等を確認する場合は、「詳細」をクリックします。

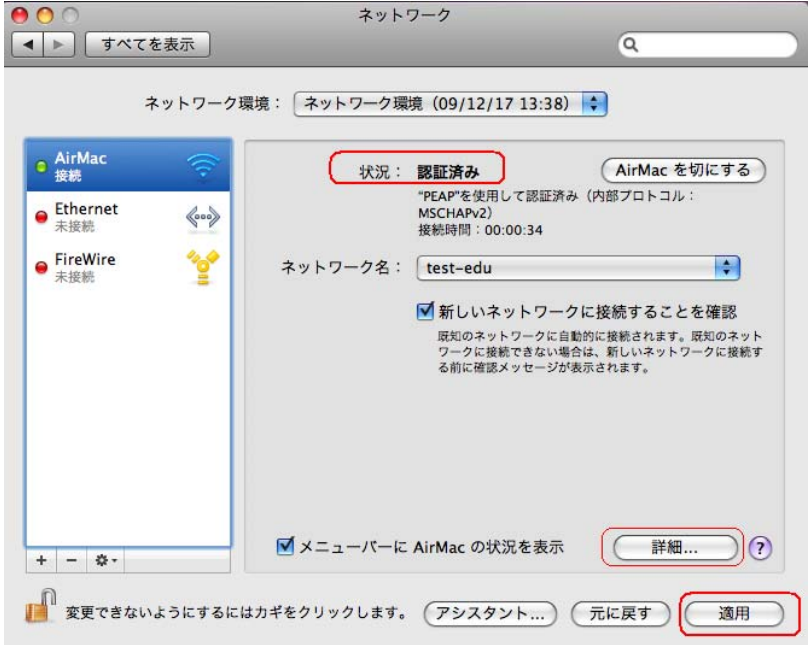

8.IP アドレス等を確認する場合は、「詳細」をクリックします。

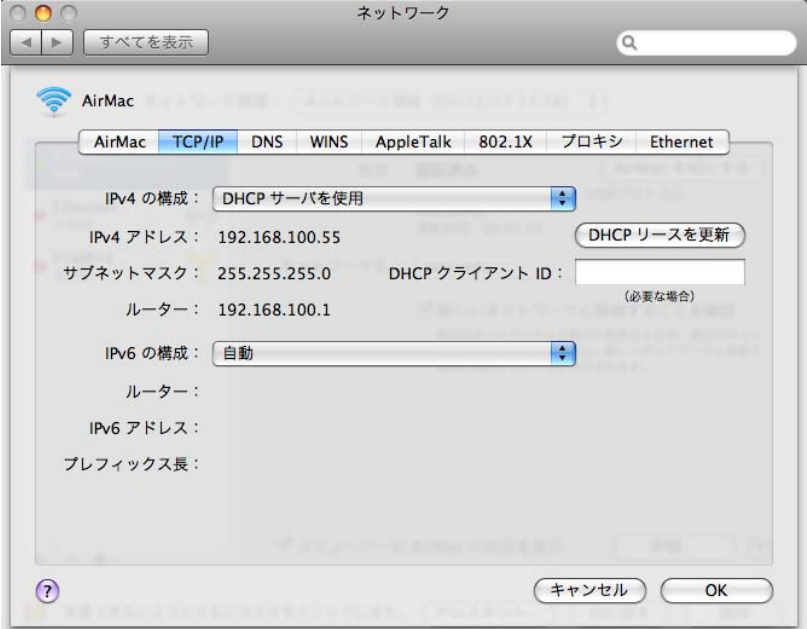

以上で接続は完了です。